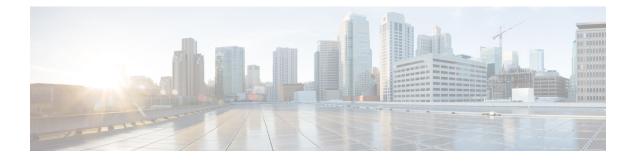

# **Using Script Modules**

This chapter contains the following sections:

- Using Script Modules, on page 1
- Adding Script Modules, on page 2
- Adding Libraries, on page 2
- Jar Files, on page 3
- Lists of Values, on page 4
- Tabular Reports, on page 6
- Context Mapping, on page 9
- Importing and Exporting Script Modules, on page 13

## **Using Script Modules**

A script module is essentially a container for custom scripts, jar files, and input controls. The contents of script modules enable you to perform customized actions such as adding library scripts that can be integrated with custom workflow tasks. You can export a script module and import it to a different appliance. Registered scripts in the imported module are available in the new appliance.

The following table describes the actions you can perform using script modules:

| Task                          | See                                                               |
|-------------------------------|-------------------------------------------------------------------|
| Adding script modules         | Adding Script Modules, on page 2                                  |
| Adding libraries              | Adding Libraries, on page 2                                       |
| Adding jars                   | Adding Jar Files, on page 3                                       |
| Adding Lists of Values (LOVs) | Lists of Values, on page 4                                        |
| Adding Tabular Reports        | Tabular Reports, on page 6                                        |
| Adding Context Mappings       | Context Mapping, on page 9                                        |
| Exporting script modules      | Exporting Workflows, Custom Tasks, Script Modules, and Activities |

| Task | See                                                               |
|------|-------------------------------------------------------------------|
|      | Importing Workflows, Custom Tasks, Script Modules, and Activities |

## **Adding Script Modules**

To create a new script module, do the following:

- Step 1 Choose Orchestration.
- **Step 2** On the **Orchestration** page, click **Script Module**.
- Step 3 Click Add.

#### **Step 4** On the **Modules Information** screen, complete the following:

| Na | ame                                                 | Description                         |
|----|-----------------------------------------------------|-------------------------------------|
| Μ  | Iodule Name                                         | The name for the script module.     |
| Μ  | Indule Description field (optional but recommended) | A description of the script module. |

Step 5 Click Submit.

# **Adding Libraries**

To add a task library, do the following:

#### Before you begin

A script module is required before you can add a library. See Adding Script Modules, on page 2

- Step 1 Choose Orchestration.
- **Step 2** On the **Orchestration** page, click **Script Module**.
- **Step 3** In the **Script Module** pane, double-click the script module to which you want to add the library.
- **Step 4** On the **Script Module** screen, click **Library**.
- Step 5 Click Add.
- **Step 6** On the Library Information screen, complete the following:

| Name        | Description                          |
|-------------|--------------------------------------|
| Name        | The name for the script module.      |
| Description | A description for the script module. |
| Script      | Add library scripts in this area.    |

L

Step 7 Click Submit.

## **Accessing Libraries**

You can access libraries in the followings ways:

#### Invoke a Library from Another Library

Use the following syntax to invoke a library from another library:

loadLibrary("Module Name>/<Library Name>")

For example:

```
ImportPackage(java.lang);
function test1() {
  logger.addInfo("test1");
  loadLibrary("Test_Module/testlib1");
}
test1();
```

#### Invoke a Library from a Custom Task

When you create a custom workflow task, you can use the syntax shown in this example to invoke a library. Refer to the Cisco UCS Director Custom Task Getting Started Guide for more information on using custom tasks, including how to invoke a library from a custom task.

# **Jar Files**

You can register .jar files with a script module. Using the script module, you can then invoke the contents of the .jar file (its classes, methods, and resources) from a library or a custom task.

### **Adding Jar Files**

To add a .jar file to a script module, do the following:

| Step 1 | Choose Orchestration.                                                                                |
|--------|----------------------------------------------------------------------------------------------------|
| Step 2 | On the Orchestration page, click Script Module.                                                      |
| Step 3 | On the Script Modules screen, double-click the script module to which you want to add the jar files. |
| Step 4 | Click Jars.                                                                                          |
| Step 5 | Click Add.                                                                                           |
| Step 6 | On the Add Jar screen, click Browse.                                                                 |
| Step 7 | Select the .jar file to upload from your local folder.                                               |
| Step 8 | Click Submit.                                                                                        |

## **Lists of Values**

A list of values (LOV) is a searchable list that is callable from the Cisco UCS Director GUI or as a task or workflow input. For example, when you choose a data type for a task or workflow input, the choices are presented in an LOV.

You can create an LOV to provide your own set of values for a task or workflow input, and store the LOV in a script module.

### Adding a List of Values

To create a list of values (LOV), do the following.

#### Before you begin

Create a Script Module.

- Step 1 Choose Orchestration.
- **Step 2** On the **Orchestration** page, click **Script Module**.
- **Step 3** On the **Script Module** screen, double-click the script module you want to use.
- Step 4 Click LOVs.
- Step 5 Click Add.
- **Step 6** On the **LOV Information** screen, complete the following:

| Name        | Description                                                                                                    |
|-------------|----------------------------------------------------------------------------------------------------|
| Name        | The name of the LOV.                                                                                                    |
| Description | A description of the LOV (optional).                                                                                                    |
| Script      | Contains the template code for the LOV provider<br>registration. Provide your own implementation by modifying<br>the getDataProvider() method as described in the next<br>step.                |
|             | Note Edit only the script lines described in the following steps. Do not edit the createLOV(), registerLOV(), or registerGlobalInputs() methods. Doing so could cause the LOV to fail to work. |

**Step 7** In the Script text box, add name-value pairs to your list as follows:

a) Locate the getDataProvider() function. The function appears as follows:

```
function getDataProvider() {
var lovRegistry = LOVProviderRegistry.getInstance();
var lovProvider = new com.cloupia.service.cIM.inframgr.forms.wizard.LOVProviderIf({
getLOVs : function(session) {
    //provide your own implementation for Lovprovider
    var formlovs = [];
```

```
// modify the following lines to add your name-value pairs:
var formlov = new FormLOVPair("Flex","1");
formlovs[0] = formlov;
var formlov = new FormLOVPair("Generic","2");
formlovs[1] = formlov;
//
return formlovs;
//End of implementation for Lovprovider
}
});
return lovProvider;
}
```

b) Modify the highlighted text to define your own name-value pairs.

Step 8 Click Submit.

## **Editing a List of Values**

To edit an existing list of values (LOV), do the following:

| Step 1 Choose Orch | estration. |
|--------------------|------------|
|--------------------|------------|

- **Step 2** On the **Orchestration** page, click **Script Module**.
- Step 3 On the Script Module screen, double-click the script module that contains the LOV you want to edit.
- Step 4 Click LOVs.
- **Step 5** Choose the LOV you want to edit.
- Step 6 Click Edit.
- **Step 7** Edit the LOV fields as described in the following table:

| Name        | Description                                                                                                    |  |  |
|-------------|----------------------------------------------------------------------------------------------------|--|--|
| Name        | Displays the name of the LOV.                                                                                                    |  |  |
|             | <b>Note</b> You cannot change the name of an existing LOV.                                                                                                    |  |  |
| Description | A description of the LOV.                                                                                                    |  |  |
| Script      | Edit the template code for the LOV provider registration.<br>Provide your own implementation by modifying the<br>getDataProvider() method as described in Adding a List<br>of Values, on page 4. |  |  |
|             | Note Do not edit the createLOV(), registerLOV(),<br>or registerGlobalInputs() methods. Doing so<br>could cause the LOV to fail to work.                                                          |  |  |

Step 8 Click Submit.

### **Deleting a List of Values**

#### Before you begin

Remove references to this list of values (LOV) from all custom tasks and workflows.

| Step 1 | On t | he menu bar, | choose Po | licies > ( | Orchestration |
|--------|------|--------------|-----------|------------|---------------|
|--------|------|--------------|-----------|------------|---------------|

- **Step 2** Click the **Script Module** tab.
- **Step 3** In the **Script Module** pane, double-click the script module that contains the LOV you want to delete.
- Step 4 Click the LOVs tab.
- **Step 5** Choose the LOV you want to delete.
- Step 6 Click Delete.
- Step 7 Click Submit.

## **Tabular Reports**

A tabular report is a columnar list that is callable from the Cisco UCS Director GUI or as a task or workflow input. For example, when you choose a workflow in the **Workflow** tab, the choices are presented in tabular report.

You can create a tabular report to provide your own predefined set of values for a task or workflow input. You can store the tabular report in a script module.

### Adding a Tabular Report

#### Before you begin

Create a Script Module.

- **Step 1** On the menu bar, choose **Policies** > **Orchestration**.
- **Step 2** Click the **Script Module** tab.
- **Step 3** In the **Script Module** pane, double-click the script module you want to use.
- **Step 4** Click the **Tabular Reports** tab.
- **Step 5** Click the Add (+) button.
- **Step 6** In the **Tabular Report Information** dialog box, complete the following:

| Name                      | Description                                      |
|---------------------------|--------------------------------------------------|
| Tabular Report Name field | The name of the tabular report.                  |
| Description field         | A description of the LOV (optional).             |
| Column Entries list       | Click + (Add) and complete the following fields: |

| Name                       | Description                                                                     |  |  |
|----------------------------|---------------------------------------------------------------------------------|--|--|
| Column Name text box       | The name of the column.                                                         |  |  |
| Column Type drop-down list | The data type of the column entries. The options are:                           |  |  |
|                            | • Text                                                                          |  |  |
|                            | • Integer                                                                       |  |  |
|                            | • Long                                                                          |  |  |
|                            | • Double                                                                        |  |  |
| Column Entries check box   | Choose a check box to add an option to a column. The options are:               |  |  |
|                            | • Management column check box—Must be checked for exactly one column entry.     |  |  |
|                            | • <b>Display column</b> check box—Must be checked for exactly one column entry. |  |  |
|                            | • Hide the Field check box—Check this option for any column entry.              |  |  |

#### Step 7 Click Submit.

**Step 8** Repeat the previous two steps for every column you want to create.

**Step 9** Show Script check box—Check this check box to see and edit the Script text area.

The column-creation script in the Script text area is automatically generated when you create columns.

A record consists of a row with one value for each column. Edit the **Script** text area to create records.

Note Do not edit or delete anything before //start of your implementation and after //end of your implementation in the Script text area.

#### a) Create Record Entries:

Create a value for each **Column Entry** defined in the **Tabular Report**. Create these values in the section of the script between the lines //start of your implementation. and //end of your implementation. Use the correct function depending on the **Column Type** of the **Column Entry**, as shown in the following list.

- Text-model.addTextValue("value");
- Integer—model.addNumberValue(42);
- Long—model.addLongNumberValue(1000);
- Double-model.addDoubleValue(8.6);

Separate the Record Entry function calls using model.completedRow();.

#### Step 10 Click Submit.

#### **Example: Creating Record Entries for Column Entries**

Suppose that you created two **Column Entries** for your tabular report. The first column entry has a column name of Name and column type of Text. The second column entry has a column name of Department and a column type of Long. Once you create the column entries in your tabular report, the system generates function calls in the script to create these columns, as follows:

```
function implementationForTabularReport(report)
{
var model = new TabularReportInternalModel();
model.addTextColumn("Name","Name");
model.addNumberColumn("Department","Department");
model.completedHeader();
//START OF YOUR IMPLEMENTATION.
```

```
//END OF YOUR IMPLEMENTATION.
model.updateReport(report);
}
function getSelectionColumnId(){
return "1";
}
function getDisplayColumnId(){
return "0";
}
```

A section in the middle of the script begins with //START OF YOUR IMPLEMENTATION. and ends with //END OF YOUR IMPLEMENTATION. Create record entries between these two lines. Record entries assign values to the column entries.

The following example assigns a text value of "Smith" to the column with column name Name and a long number value of 40 to the column with column name Department. The function call model.completedRow(); indicates the end of this record entry.

```
function implementationForTabularReport(report)
{
var model = new TabularReportInternalModel();
model.addTextColumn("Name", "Name");
model.addLongNumberColumn("Department", "Department");
model.completedHeader();
//START OF YOUR IMPLEMENTATION.
model.addTextValue("Smith");
model.addLongNumberValue(40);
model.completedRow();
//END OF YOUR IMPLEMENTATION.
model.updateReport(report);
function getSelectionColumnId() {
return "1";
function getDisplayColumnId() {
return "0";
}
```

### **Editing a Tabular Report**

| Step 1 | On the                                                                                                 | menu bar, choose <b>Policies</b> > <b>Orchestration</b> .                                                  |  |  |
|--------|----------------------------------------------------------------------------------------------------|----------------------------------------------------------------------------------------------------|--|--|
| Step 2 | Click the Script Module tab.                                                                           |                                                                                                    |  |  |
| Step 3 | In the Script Module pane, double-click the script module for which you want to edit a tabular report. |                                                                                                    |  |  |
| Step 4 | Choose the <b>Tabular Report</b> tab.                                                                  |                                                                                                    |  |  |
| Step 5 | Choose the name of the tabular report you want to edit and click Edit.                                 |                                                                                                    |  |  |
| Step 6 | <b>p 6</b> In the <b>Edit</b> dialog box, edit the fields you want to change.                          |                                                                                                    |  |  |
|        | Note                                                                                                   | You can change the <b>Column Type</b> drop-down list values of a Management column or of a Display column. |  |  |
|        |                                                                                                    | To uncheck the Column Type check box for a Management column or for a Display column, delete the existing  |  |  |
|        |                                                                                                    | Column Entry and create a new one.                                                                         |  |  |

Step 7 Click Submit.

## **Deleting a Tabular Report**

#### Before you begin

Remove references to the tabular report from all custom workflow tasks.

- Step 1 Choose Orchestration.
- **Step 2** On the **Orchestration** page, click **Script Module**.
- **Step 3** On the Script Module screen, double-click the script module that contains the tabular report you want to delete.
- Step 4 Choose Tabular Report.
- **Step 5** Select the name of the tabular report you want to delete.
- Step 6 Click Delete.
- Step 7 Click Submit.

# **Context Mapping**

A context workflow mapping consists of an action label mapped to a workflow on a page, such that clicking on the action label triggers the workflow.

The **Context Mapping** module allows you to dynamically add a context workflow mapping. In this way, you can customize the Cisco UCS Director UI by creating an action label for a page and assigning a workflow to that action label.

Creating a context mapping requires knowing the name of the page to which you are adding the action label. The name, and other metadata, of a page are displayed in an **Information** dialog that is available when you enable the **Developer Menu** in Cisco UCS Director.

Enable metadata as described in the next section before you begin to create a context mapping.

### **Enabling Metadata**

To access report metadata, first enable the Developer Menu.

Note The term *report* in *Report Metadata* refers to a page in the Cisco UCS Director user interface.

To enable the Developer Menu, do the following:

- **Step 1** In Cisco UCS Director, hover the mouse over the user icon at the top right corner and choose **Edit My Profile** from the drop-down list.
- Step 2 On the Edit My Profile page, click Show Advanced Settings.

#### Step 3 Check Enable Developer Menu (requires re-login).

The **REST API Browser** is activated in the **Orchestration** page, and the **Report Metadata** option becomes available in the report views.

Tip The Advanced area displays the REST API Access Key code for the account.

Step 4 Click Close.

#### What to do next

View report metadata, including the report name, by clicking **Report Metadata** in any report.

## Adding a Context Mapping

#### Before you begin

- Create a Script Module. See Using Script Modules, on page 1.
- Identify the page which is to use the action label. Use the report metadata to find the name of this page; see Enabling Metadata, on page 10. You use this page name when you create a **Context Mapping**.

- Step 2 On the Orchestration page, click Script Module.
- **Step 3** On the **Script Module** page, double-click the script module you want to use.
- Step 4 Click Context Mapping.
- Step 5 Click Add.
- **Step 6** On the **Add Context Mapper** screen, complete the following:

Step 1 Choose Orchestration.

L

| Name                 | Description                                                                                                    |
|----------------------|----------------------------------------------------------------------------------------------------|
| Name                 | Enter a unique name for the context mapping. The system creates a context workflow mapping that has the same name.                                            |
| Report Name          | Enter the name of the report (page) to which to add the action label. This name is the <i>reportName</i> field from the <b>Report Metadata</b> of the report. |
| Select Tabular Field | Click <b>Select</b> to display the <b>Select</b> screen. Check the tabular field you want to use.                                                             |
| Description          | A description of the context mapping.                                                                                                    |
| Script               | The script that creates the context workflow mapping and associates it with an existing report.                                                               |
|                      | <b>Note</b> The system updates the script with the information you enter in the fields. You do not need to edit the script.                                   |

#### Step 7 Click Submit.

The Status column displays Success or Fail.

**Step 8** If the result was **Fail**, edit the **Context Mapping** to ensure that the correct **Report Name** and **Tabular Field** have been entered, then click **Submit** again.

- **Step 9** If the result was **Success** then, from the menu bar, choose **Policies** > **Orchestration**.
- Step 10 Click Context Workflow Mapping.
- The Context Mapping you created is listed in the Mapping Name column.
- **Step 11** Click the context workflow mapping you created.
- Step 12 Click Edit.
- **Step 13** On the **Edit Workflow Mappings** screen, click **Add Workflow**.
- **Step 14** On the **Workflow 1** screen, complete the following:

| Name               | Description                                                                                                    |
|--------------------|----------------------------------------------------------------------------------------------------|
| Selection Required | If you check <b>Selection Required</b> , the <b>Workflow</b><br>drop-down list no longer has any values available. To make<br>the workflow visible in the workflow drop-down list,<br>execute <b>Context Workflow Mapping</b> on the <b>Workflow</b><br><b>Designer</b> screen.<br>If you do not check this box, provide information for the<br>remaining fields. |
| Report Name        | Enter the name of the report (page) to add the action label<br>to. This name is the <i>reportName</i> field from the <b>Report</b><br><b>Metadata</b> of the report.                                                                                                    |
| Action Label       | Enter the name of the action label to connect to the workflow. It be a unique name.                                                                                                    |

| Name                  | Description                                                                                                    |
|-----------------------|----------------------------------------------------------------------------------------------------|
| Workflow              | Select the workflow to be executed when the user clicks the action label in the report.                                                                                 |
|                       | If you checked <b>Selection Required</b> , a new workflow is created. If you did not check <b>Selection Required</b> , choose a workflow listed in this drop-down list. |
| Selection Required    | The script that creates the context workflow mapping and associates it with an existing report.                                                                         |
|                       | <b>Note</b> The system updates the script with the information you enter in the fields. You do not need to edit the script.                                             |
| Authorized User Types | On the <b>Select Items</b> screen, click the each of the user types you authorize. Your choices are:                                                                    |
|                       | • Service End-User                                                                                                    |
|                       | Group Admin                                                                                                    |
|                       | • System Admin                                                                                                    |
|                       | Operator/Other Administrator                                                                                                    |

To add an additional **Workflow** step to this **Context Workflow** Mapping, click the **Add Workflow** button and complete the fields.

To delete a **Workflow** step from this **Context Workflow Mapping**, click **Delete Field** below the workflow you want to delete.

Step 15If you are satisfied with your workflow mappings, click Submit.In the mapped report, the Action Label that you defined appears.

## **Editing a Context Mapping**

To edit a context mapping, do the following:

- Step 1 Choose Orchestration.
- **Step 2** On the **Orchestration** page, click **Script Module**.
- Step 3 On the Script Module page, double-click the script module containing the context mapping you want to edit.
- Step 4 Choose Context Mapping.
- **Step 5** Choose the name of the context mapping you want to edit.
- Step 6 Click Edit.
- **Step 7** On the **Edit Context Mapper** screen, edit the fields you want to change.

You cannot edit the Name field.

Select a value for Tabular Fields. This selection is required; the previous value does not persist.

Step 8 Click Submit.

## **Deleting a Context Mapping**

To delete a context mapping, use the following procedure.

#### Before you begin

Remove references to the Context Mapping from all Workflows and reports.

| Step 1 Cho   | ose Orchestration.                                                                                          |
|--------------|----------------------------------------------------------------------------------------------------|
| Step 2 On t  | he Orchestration page, click Script Module.                                                                 |
| Step 3 On t  | he Script Module page, double-click the script module that contains the context mapping you want to delete. |
| Step 4 Cho   | ose Context Mapping.                                                                                        |
| Step 5 Cho   | ose the name of the context mapping you want to delete.                                                     |
|              | k <b>Delete</b> .<br>opup appears to confirm the deletion.                                                  |
| Step 7 Click | k Submit.                                                                                                   |

# **Importing and Exporting Script Modules**

You can import and export script modules using the **Import** and **Export** actions you use to import and export workflows, custom tasks, and activities.

To import a script module, see Importing Workflows, Custom Tasks, Script Modules, and Activities.

To export a script module, see Exporting Workflows, Custom Tasks, Script Modules, and Activities.

I